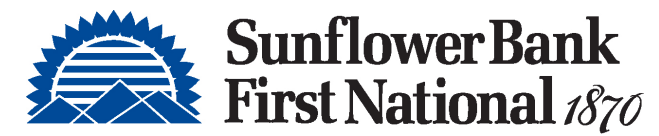

# QuickBooks Online Conversion Instructions

First National 1870, a division of Sunflower Bank, N.A. Member FDIC

*Small Business / Freelancer / Advanced*

## Introduction

As Sunflower Bank and Pioneer Bank completes the system conversion to Business Banking Direct*,* QuickBooks Online settings will need to be updated to ensure transition of your data. This information is time-sensitive. To complete these instructions, use your **login credentials** for online banking.

It is important that you perform the following instructions exactly as described and in the order presented. This conversion should take 15–30 minutes.

## Documentation and Procedures

Conversion – Information only

QuickBooks Online data is stored on Intuit servers in the cloud. Since we update your records with every change, we cannot restore your file to a previous point in time.

QuickBooks Online automatically updates your selected version so you are always on the latest release.

**IMPORTANT:** QuickBooks Online connectivity services may be interrupted up to 5 business days after the conversion is complete.

**Task 1:** Deactivate Accounts in QuickBooks Online.

- 1. Select **Bookkeeping** on the left column.
- 2. Click on the account you would like to disconnect, then click the **Pencil Icon**.
- 3. Click on **Edit Account Info**.
- 4. Check the box next to **Disconnect this account on save**.
- 5. Click **Save and Close**.
- 6. Repeat steps 2-6 to deactivate additional accounts.

#### **Task 2:** Reconnect Accounts at *Sunflower Bank - Business*

- 1. Either click the **Connect Account** button **or** in the top right click **Link Account**.
- 2. Enter *Sunflower Bank - Business*
- 3. Click *Sunflower Bank - Business* in the search results below.
- 4. Type your **login credentials**. Click **Continue**.
- 5. Provide any additional information requested, to proceed.
- 6. Ensure you associate the account for *Sunflower Bank – Business* to the appropriate account already listed under **Which accounts do you want to connect?** Select the matching accounts in the drop-down menu.

**IMPORTANT:** Do **NOT** select **+Add new**. If you are presented with accounts you do not want to track in this data file, **Uncheck** the box next to the **Account name**.

- 7. After all accounts have been matched, click **Connect**.
- 8. When the download is finished, you will return to the **Bookkeeping** page.

#### **Task 3:** Excluding Duplicate Transactions

- 1. Choose **Bookkeeping**.
- 2. In the **For Review** section, click the checkboxes for the transactions you want to exclude.
- 3. Click **Exclude.**

**NOTE:** If you accidentally exclude a transaction, you can include it again.

### **Task 4:** Undo Excluded Transactions

- 1. Choose **Bookkeeping**.
- 2. Click the **Excluded** tab.
- 3. Click the checkboxes for the transactions you want to include.
- 4. Click **Undo**.
- 5. Transactions will appear again in the **New Transactions** tab for you to work with.

#### Additional Instructions: **Need to Manually Import Transactions?**

- 1. Log in to Sunflower Bank Business Banking Direct
- 2. Download one of the following Web Connect file types.
	- a. .qbo (QuickBooks)
- 3. In **QuickBooks Online**, choose **Bookkeeping**.
- 4. In the upper-right corner, click the down arrow next to **Link Account**.
- 5. Click **Upload File**
- 6. Click **select files** from your computer. Click **Continue**.
- 7. Select the appropriate account from the drop-down menu. Click **Continue.**
- 8. When the import is completed, click **Done**
- 9. After your download finishes, click the **For Review** tab to see what was downloaded.
- 10. Click Next, and then click Done.
- 11. Repeat this step for each account that you have connected to this institution.